### **Oracle Utilities Customer to Meter Integration to Oracle Utilities Network Management System**

<span id="page-0-0"></span>Installation Guide

Release 12.2 **F93550-04**

April 2024 (Updated in May 2024)

.

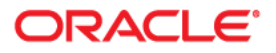

Oracle Utilities Customer to Meter Integration to Oracle Utilities Network Management System Installation Guide, Release 12.2

[Copyright © 2000, 2024 Oracle and/or its affiliates.](https://docs.oracle.com/cd/E23003_01/html/en/cpyr.htm)

# **Contents**

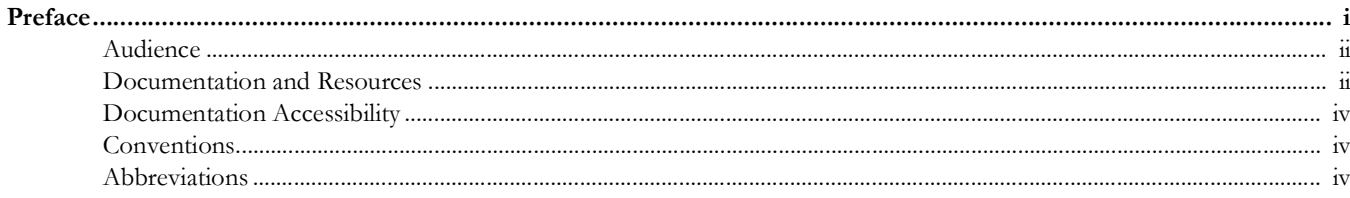

## **Chapter 1**

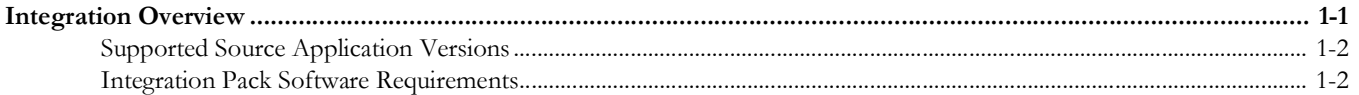

## **Chapter 2**

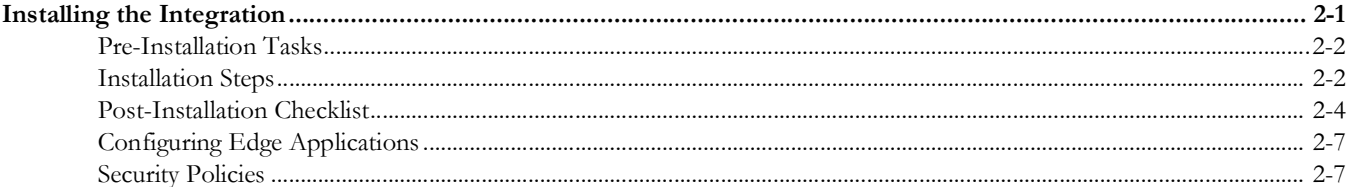

### **Chapter 3**

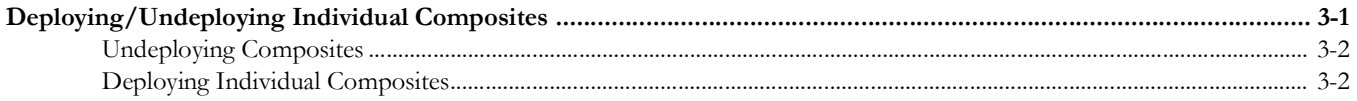

## **Chapter 4**

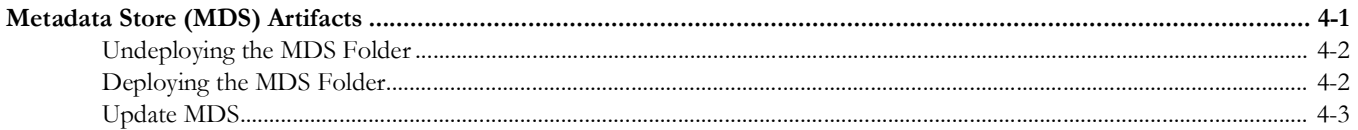

### **Chapter 5**

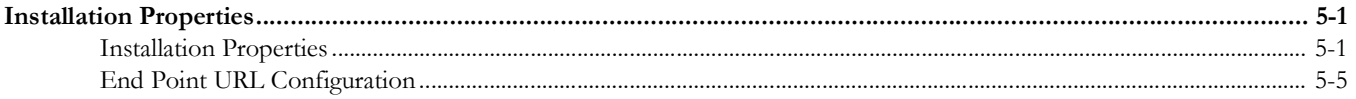

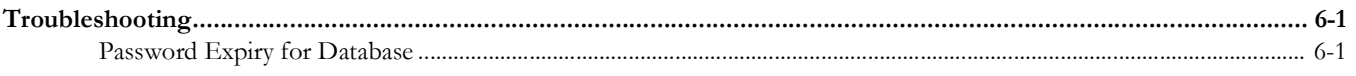

## **Chapter 7**

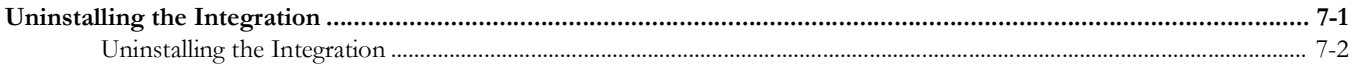

### **Chapter 8**

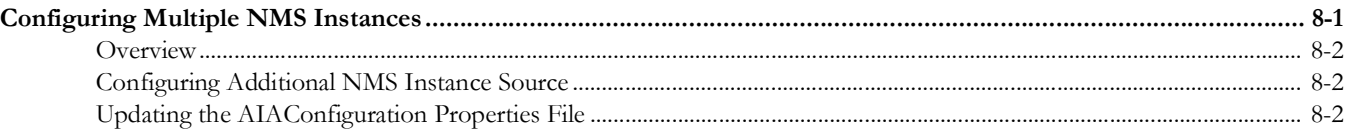

# **Preface**

<span id="page-4-0"></span>Welcome to the Oracle Utilities Customer to Meter Integration to Oracle Utilities Network Management System Installation Guide.

The preface includes the following:

- [Audience](#page-5-0)
- [Documentation and Resources](#page-5-1)
- [Documentation Accessibility](#page-7-0)
- [Conventions](#page-7-1)
- [Abbreviations](#page-7-2)

# <span id="page-5-0"></span>**Audience**

This document is intended for anyone implementing the Oracle Utilities Customer to Meter Integration to Oracle Utilities Network Management System. It can also be used as a reference for anyone implementing Oracle Utilities Customer Cloud Service Integration to Oracle Utilities Network Management System, or Oracle Utilities Customer Care and Billing and Oracle Utilities Meter Data Management (separate instance) Integration to Oracle Utilities Network Management System.

**Important!** For Oracle Utilities Customer Care and Billing and Oracle Utilities Meter Data Management (separate instance) implementations, this document assumes that the direct integration has been configured.

# <span id="page-5-1"></span>**Documentation and Resources**

For more information regarding this integration, foundation technology and the edge applications, refer to the following documents:

### **Product Documentation**

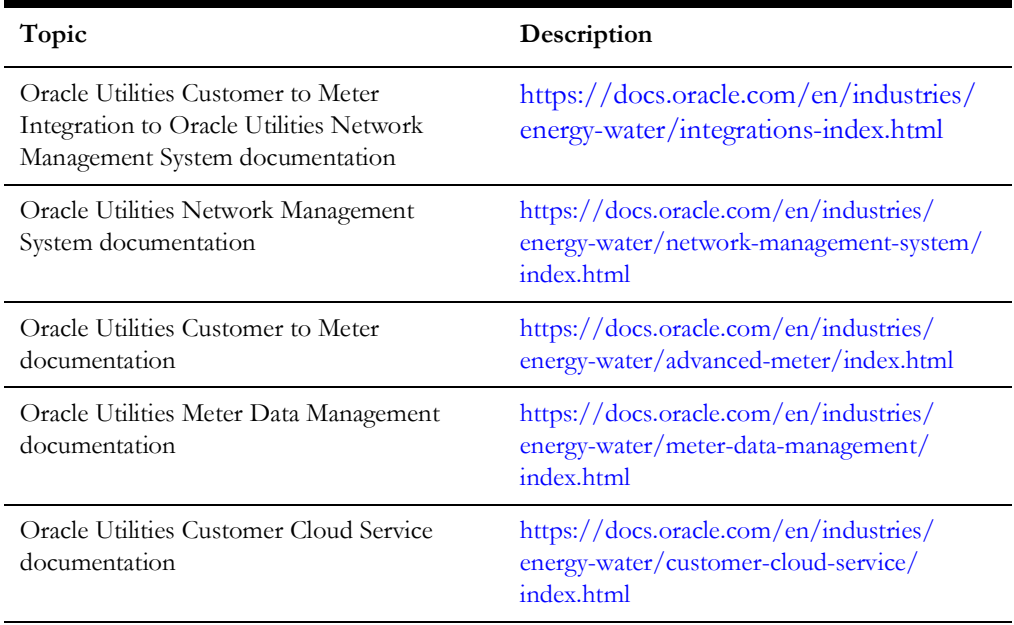

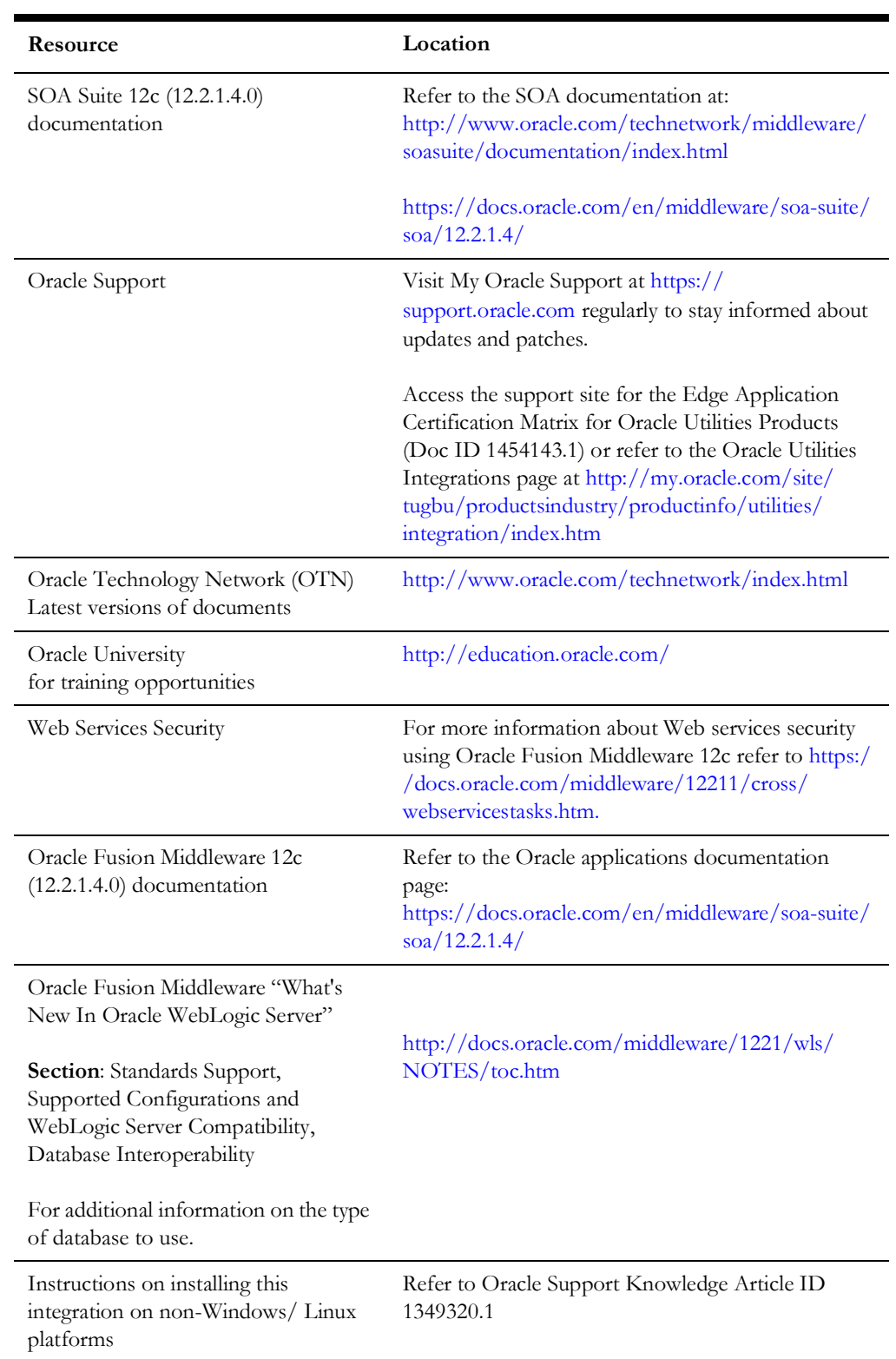

### **Additional Documentation**

# <span id="page-7-0"></span>**Documentation Accessibility**

For information about Oracle's commitment to accessibility, visit the Oracle Accessibility Program website at http://www.oracle.com/pls/topic/lookup?ctx=acc&id=docacc.

### **Access to Oracle Support**

Oracle customers have access to electronic support for the hearing impaired. Visit: http://www.oracle.com/pls/topic/lookup?ctx=acc&id=info or http:// www.oracle.com/pls/topic/lookup?ctx=acc&id=trs

# <span id="page-7-1"></span>**Conventions**

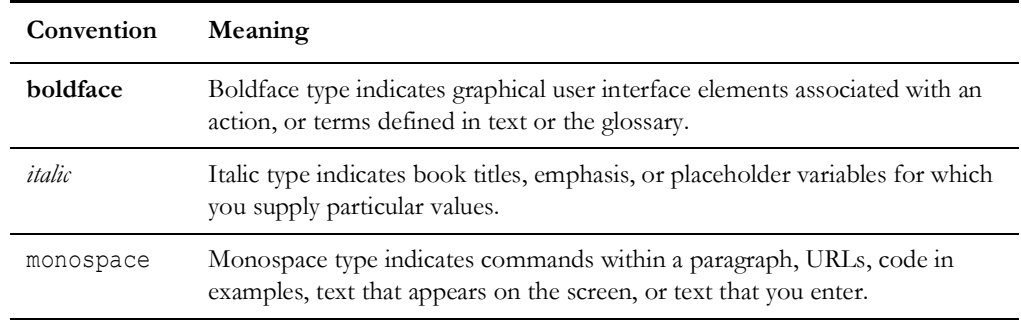

The following text conventions are used in this document:

# <span id="page-7-2"></span>**Abbreviations**

The following terms and acronyms are used throughout this guide.

### **Application Names**

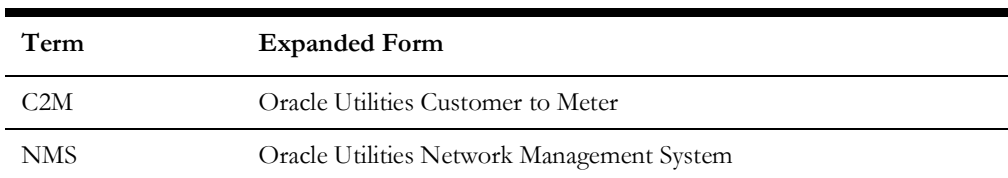

### **General Terms**

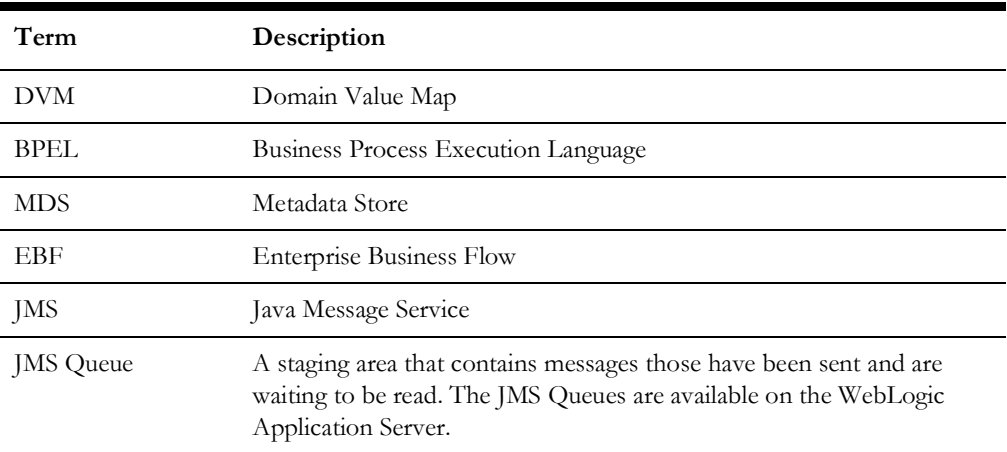

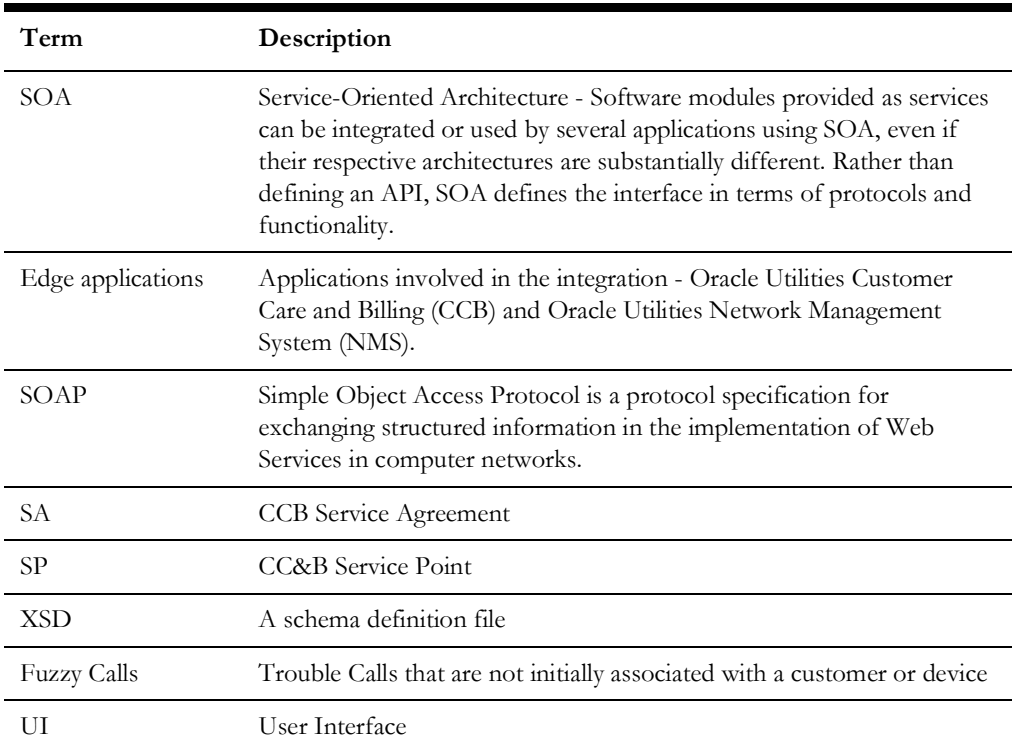

# **Integration Overview**

<span id="page-9-1"></span><span id="page-9-0"></span>This chapter provides information on prerequisites for installing the integration between Oracle Utilities Customer to Meter and Oracle Utilities Network Management System. It includes the following:

- [Supported Source Application Versions](#page-10-0)
- [Integration Pack Software Requirements](#page-10-1)

# <span id="page-10-0"></span>**Supported Source Application Versions**

This integration supports the following applications:

- Oracle Utilities Customer to Meter
- Oracle Utilities Network Management System
- Service Oriented Architecture (SOA)

Refer to the *Certification Matrix for Oracle Utilities Products* (Document ID 1454143.1) on My Oracle Support for current/supported application version details.

# <span id="page-10-1"></span>**Integration Pack Software Requirements**

The following software and platforms must be installed and configured before the integration package can be installed.

- [Participating Applications](#page-10-2)
- [Oracle SOA/WebLogic Server](#page-10-3)

Refer to the *Certification Matrix for Oracle Utilities Products* (Document ID 1454143.1) on My Oracle Support for current/supported application version details.

### <span id="page-10-2"></span>**Participating Applications**

- Oracle Utilities Customer to Meter installed on an Oracle database with the latest supported service pack
- Oracle Utilities Network Management System installed on an Oracle database with the latest supported service pack

### <span id="page-10-3"></span>**Oracle SOA/WebLogic Server**

• Oracle SOA suite 12c with Oracle Enterprise Manager 12.2.1.4.0 on WebLogic Server 12.2.1.4.0

# <span id="page-11-2"></span>**Installing the Integration**

<span id="page-11-1"></span><span id="page-11-0"></span>This section describes the settings and requirements for a successful installation of the Oracle Utilities Customer to Meter integration to Oracle Utilities Network Management System including:

- [Pre-Installation Tasks](#page-12-0)
- [Installation Steps](#page-12-1)
- [Post-Installation Checklist](#page-14-0)
- [Configuring Edge Applications](#page-17-0)
- **[Security Policies](#page-17-1)**

## <span id="page-12-0"></span>**Pre-Installation Tasks**

The following tasks should be completed before you install the integration package:

- 1. Verify that Oracle SOA Suite 12c is installed and running. For more information, refer to the documentation at [http://www.oracle.com/](http://www.oracle.com/technetwork/middleware/soasuite/documentation/index.html) [technetwork/middleware/soasuite/documentation/index.html.](http://www.oracle.com/technetwork/middleware/soasuite/documentation/index.html)
- 2. Login to the **WebLogic Server Administration** console to confirm there are no changes in **Pending Activation** status.

Complete this step to verify that the WebLogic Server is in a healthy state. If any items are in **Pending Activation** status, then there is likely an issue on the server. All issues must be resolved before you can proceed with the installation.

- 3. Start **Node Manager**, if not already running.
- 4. Restart the **WebLogic Managed s**erver and the **WebLogic Admin** server.
- 5. Verify that the **Weblogic Admin Server**, **Managed Server**, and **Node Manager** are up and running.

Note: The syntax for PRODUCT\_HOME changes depending on whether you are installing on Linux or Windows. The following sections refer to this as \$PRODUCT\_HOME/ in Linux and as %PRODUCT\_HOME%\ in Windows. In general, note that the forward slash (/) is used as the path separator on Linux and the back slash  $(\rangle)$  is used on Windows.

Excusing any inadvertent syntax errors in this guide, these conventions should be followed for all commands depending on your operating system.

Also, as installation commands and arguments are lengthy, please copy the installation commands in a text file and verify that the command is formatted correctly without any syntax or formatting errors.

## <span id="page-12-2"></span><span id="page-12-1"></span>**Installation Steps**

To install the integration:

1. Download the installation C2M-NMS.zip file from [My Oracle Support.](https://support.oracle.com/)

**Note**: For specific instructions about installing this integration on non-Windows/Linux platforms, refer to Oracle Support Knowledge article ID 1349320.1. (The process described refers specifically to the C2M-MDM integration, however it applies to any integration being installed on alternate platforms).

- 2. Extract the zip file to get the installation folder. This folder includes subfolders such as bin, config, Install, MDS-Artifacts, and services.
- 3. Verify that the environment variables for Linux and Windows operating systems.

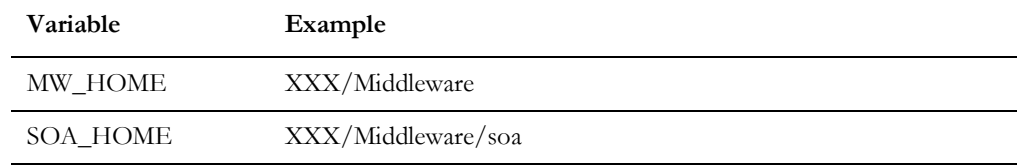

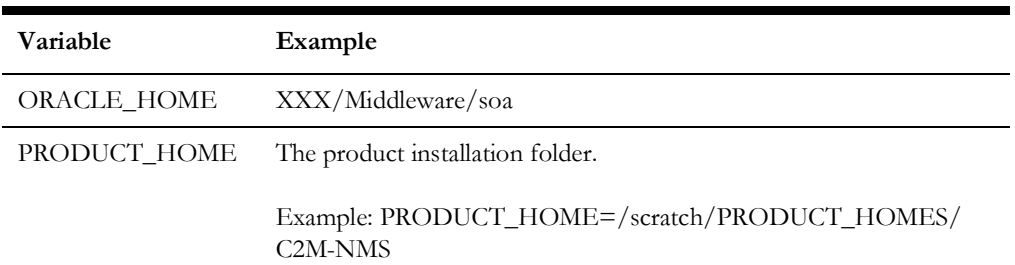

The commands indicated in the readme file (setWLSEnv.sh on Linux and setWLSEnv.bat on Windows) set the environment variables used for executing the installation scripts.

Below is an example to set up environment variables in a typical installation:

#### **Linux**

```
export MW_HOME=/Oracle/Middleware/soa
export SOA_HOME=$MW_HOME/soa
export ORACLE_HOME=/Oracle/Middleware
export PRODUCT_HOME=/Product_Homes/C2M-NMS
source $MW_HOME/wlserver/server/bin/setWLSEnv.sh
```
### **Windows**

```
SET MW HOME=C:\Oracle\Middleware
SET SOA HOME=%MW HOME%\soa
SET ORACLE HOME=C:\Oracle\Middleware
SET PRODUCT HOME=C:\Product Homes\C2M-NMS
%MW_HOME%/wlserver/server/bin/setWLSEnv.cmd
```
Also note the following:

- PRODUCT\_HOME/install/util/ant folder contains all the ant build scripts.
- PRODUCT\_HOME/bin/InstallBuild.xml is used to install C2M-NMS integration code.
- PRODUCT\_HOME/bin/UnInstallBuild.xml is used to uninstall C2M-NMS integration code.
- PRODUCT\_HOME/bin/DeployUndeployUtility.xml is used to deploy/ undeploy individual composite/ MDS folder and then restart the managed server.

**Note**: The installation process may take several minutes to complete.

- 4. Install the integration. This section provides additional detail to supplement those steps.
	- a. Update the **InstallProperties.xml** and **OUC2MOUNMSConfigurationProperties.xml** files with appropriate values.
		- InstallProperties.xml File location: \$PRODUCT\_HOME/config
		- OUC2MOUNMSConfigurationProperties.xml File location: \$PRODUCT\_HOME/MDS-Artifacts/C2M-NMS/ AIAMetaData/config

For detailed instructions on various properties, refer to [Chapter 5: Installation](#page-25-3)  [Properties.](#page-25-3)

b. Navigate to the product home directory/bin folder.

```
cd $PRODUCT_HOME/bin (linux)
cd %PRODUCT_HOME%\bin (windows)
```
c. Execute the following commands:

#### **Linux:**

```
ant -f InstallBuild.xml installWL -DinstallJMSWrappers=true
DInstallProperties=$PRODUCT_HOME/config/InstallProperties.xml 
| -l iwl.log
ant -f InstallBuild.xml installSOA -
DInstallProperties=$PRODUCT_HOME/config/InstallProperties.xml | 
tee isoa.log
```
### **Windows:**

```
ant -f InstallBuild.xml installWL -
DInstallProperties=%PRODUCT_HOME%/config/InstallProperties.xml 
-l iwl.log
ant -f InstallBuild.xml installSOA -
DInstallProperties=%PRODUCT_HOME%/config/InstallProperties.xml 
-l isoa.log
```
The installWL commands perform the following tasks:

- Create JMS server/JMS module/JMS connection pool/JMS persistence store/JMS queues and assigns the error queues to the interface queues.
- Create JMS outbound connections to both Oracle Utilities Network Management System and Oracle Utilities Customer to Meter by updating the JMSAdapter\_C2M-NMS.rar file.
- Create the csf key for the integration.

The installSOA commands perform the following tasks:

- Update the MDS repository with all artifacts.
- Create the application partition where the composites are deployed. Example: C2M-NMS
- Compile and deploy all composites.

## <span id="page-14-0"></span>**Post-Installation Checklist**

After running the installation scripts, you must complete the following tasks to finalize the installation:

- 1. Review the logs under \$MW\_HOME/user\_projects/domains/soa\_domain/ servers/<managed\_server>/logs to check for deployment errors.
- 2. Verify that all the composites in the Enterprise Manager are deployed. Refer to the [Verifying Composites in Enterprise Manager](#page-16-0) section for instructions.
- 3. Verify that the user messaging service is active.
- 4. Verify that the security policies are attached. Refer to the Verifying the Attached [Policies from Enterprise Manager](#page-17-2) section for details.

### **JMS Configuration Checklist**

This section includes the components to be verified as part of verifying the configuration checklist.

- [Verifying JMS Server](#page-15-0)
- [Verifying JMS Persistent Store](#page-15-1)
- [Verifying JMS Module](#page-15-2)
- [JMS Queues Details](#page-16-1)
- **[JMS Error Queue Assignment](#page-16-2)**
- **[JMS Adapter Outbound Connection Pool](#page-16-3)**

### <span id="page-15-0"></span>**Verifying JMS Server**

1. Verify whether **C2MNMSFJS JMS Server** is created.

On the **Left** pane, select **Services** > **Messaging** > **JMS Servers** and check for the presence of **CCBNMSFJS server**.

### <span id="page-15-1"></span>**Verifying JMS Persistent Store**

- 1. Verify whether the **C2MNMSFileStore Persistent Store** is created.
	- a. On the **Left** pane, select the **Services** > **Persistent Store** and check for the presence of C2MNMSFileStore.
	- b. Verify that the **JMSFileStorePath** is correct and the directory exists with this name with write permission by clicking on **C2MNMSFileStore**.

**Directory**: Product\_Home/C2M-NMS

**Synchrounous Write Policy**: Direct-Write

### <span id="page-15-2"></span>**Verifying JMS Module**

Verify whether the C2MNMSFJM JMS module and destinations are created:

- a. On the **Left** pane, select **Services** > **Messaging** > **JMS Modules**.
- b. Click the **C2MNMSFJM JMS** module to verify that all the below four queues are created and they are associated to the correct subdeployment and the correct target (CCBNMSFJS JMS server).
	- OUC2MCustomerDataSyncRequest
	- OUC2MCustomerDataSyncRequestError
	- OUC2MCustomerDataSyncResponse
	- OUC2MCustomerDataSyncResponseError

c. Make sure all queues are populated with the server option assigned to it and target server mapped.

### <span id="page-16-1"></span>**JMS Queues Details**

- a. On the **Left** pane, select **Services** > **Messaging** >**JMS Modules** > **C2MNMSFJM** >**OUC2MCUstomerDataSyncRequest** or any other queue.
- b. Select the **Monitoring** tab.

If the **JMSMODULENAME!JMSQUEUENAME** row is not present in the **Destinations** table, there were problems with the installation.

### <span id="page-16-2"></span>**JMS Error Queue Assignment**

There are two destination queues and another two corresponding error queues associated for the destination queues. Here C2MNMSCustomerDataSyncRequest is the regular destination queue and C2MNMSCustomerDataSyncRequestError is the corresponding error queue.

Perform the following steps:

- a. On the **Left** pane, select **Services** >**Messaging** > **JMS Modules** > **C2MNMSFJM** -> **OUC2MCustomerDataSyncRequest**.
- b. Check for the RedeliveryLimit set to 0, ExpirationPolicy to Redirect and Error Destination to corresponding Error Queue.
- c. Select the **Delivery Failure** option with the redirect and ErrorQueue assigned in it.

### <span id="page-16-3"></span>**JMS Adapter Outbound Connection Pool**

Complete the following steps:

- a. On the **Left** pane, select the **Deployments,** click **JMS Adapter** and select the **Configuration** tab.
- b. Under the **Outbound Connection Pools** tab, in the **Outbound Connection Pool Configuration** table, expand **oracle.tip.adapter.jms.IJmsConnectionFactory** and verify for the presence of **eis/wls/OUC2MQueue** connection pool instance.

### <span id="page-16-4"></span><span id="page-16-0"></span>**Verifying Composites in Enterprise Manager**

To verify that all composites are deployed and in the active state:

- 1. Verify the **C2M-NMS** partition was created with all the composites are deployed.
- 2. Login to the Enterprise Manager.
- 3. On the **Left** pane, expand **SOA** > **soa-infra** > **C2M-NMS partition** and check all the below composites are deployed, and are in the active state.
	- OUC2MOUNMSCustomerSyncEBF [1.0]
	- OUC2MOUNMSJobHistoryQueryEBF [1.0]
	- OUC2MOUNMSPlannedOutagesQueryEBF [1.0]
- OUC2MOUNMSTroubleCallInterfaceEBF [1.0]
- OUC2MOUNMSTroubleCallsQueryEBF [1.0]
- OUC2MOUNMSCustomerSyncJMSWriteSvc
- OUC2MOUNMSCustomerSyncJMSReadSvc

### <span id="page-17-2"></span>**Verifying the Attached Policies from Enterprise Manager**

To verify the policies attached to the web services that each BPEL process is using:

- 1. Login to **Enterprise Manager**.
- 2. Expand **SOA** > **soa-infra** > **C2M-NMS partition**.

Example: Select **OUC2MOUNMSCustomerSyncJMSReadSvc**, scroll down to the **Services and References** section in the **Dashboard** tab.

- 3. Click the service and select the **Policies** tab.
- 4. Verify that the web service reference is calling a C2M web service and is linked to an appropriate client policy.
- 5. Verify that the service policy is attached where appropriate.
- 6. Repeat this process for other composites randomly to verify that the appropriate policies are attached as mentioned in the Installation Properties file. Refer to the [Security Policies](#page-17-1) section for more information.

# <span id="page-17-0"></span>**Configuring Edge Applications**

Configure the Oracle Utilities Customer to Meter and Oracle Utilities Network Management System installation to point to the integration according to the guidelines in the *Oracle Utilities Customer to Meter Integration to Oracle Utilities Network Management System Implementation Guide* included in this release.

### <span id="page-17-1"></span>**Security Policies**

<span id="page-17-3"></span>When a composite needs to invoke an edge application web service, an appropriate security policy should be attached to the reference web service of the composite.

• Invoking edge application XAI Service

When calling an edge application XAI service, the security policy to attach to the reference web service of the composite is oracle/wss\_http\_token\_client\_policy.

• Invoking edge application Inbound Web Service (IWS)

When calling an edge application Inbound Web Service (IWS), the security policy to attach to the reference web service of the composite is dependent on the annotation specified in the IWS wsdl.

If a security policy annotation is specified in the edge application's Inbound Web Service, use the policy specified.

Example 1: The policy defined in the IWS wsdl is UsernameToken, meaning that oracle/wss\_username\_token\_client\_policy should be attached to the composite's reference web service.

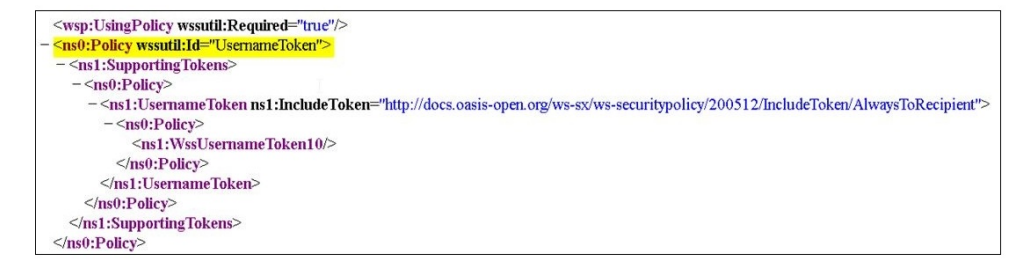

Example 2: The policy defined in the IWS wsdl is Https-BasicAuth xml meaning that HTTP Basic Authentication over SSL Including Timestamp is required. The oracle/wss\_http\_token\_over\_ssl\_client\_policy should be attached to the composite's reference web service.

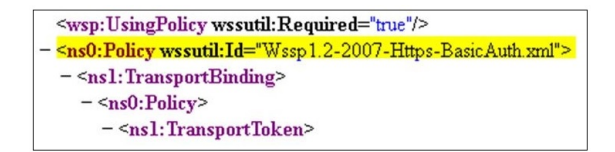

If no security policy annotation is specified in the edge application's Inbound Web Service and the edge application is using Framework 4.3.0.2.0, a default security policy oracle/wss\_http\_token\_over\_ssl\_client\_policy will be used by the edge application's Inbound Web Service. The default policy can be changed in the edge application's Feature Configuration Menu.

Refer to the specific edge application implementation guide for more information.

If the edge application is using Framework 4.2.0, a security policy annotation has to be specified in the edge application's Inbound Web Service. In this version of framework, there is no default security policy specified. oracle/ wss\_http\_token\_client\_policy has to be specified in the edge application's Inbound Web Service security policy annotation.

# <span id="page-19-1"></span><span id="page-19-0"></span>**Deploying/Undeploying Individual Composites**

This section describes how to deploy/undeploy individual composites for incremental builds or patches. It includes the following sections:

- [Undeploying Composites](#page-20-0)
- [Deploying Individual Composites](#page-20-1)

## <span id="page-20-0"></span>**Undeploying Composites**

If the composite being deployed involves changes made to the MDS artifacts, you must first undeploy the composite.

To undeploy the composite:

1. Open a command prompt and execute the following commands for Linux and Windows respectively.

Set the environment variables as described in the installation steps.

### **Linux**

```
cd $PRODUCT_HOME/bin
ant -f DeployUndeployUtility.xml -DInstallProperties=$PRODUCT HOME/
config/InstallProperties.xml UnDeployComposite
```
#### **Windows**

```
cd %PRODUCT_HOME%\bin
ant -f DeployUndeployUtility.xml -
DInstallProperties=%PRODUCT_HOME%\
config\InstallProperties.xml UnDeployComposite
```
- 2. Validate the following parameters when prompted with default values during deployment. Press ENTER to use the default value.
	- **Composite Name**: Name of the composite to be undeployed to SOA server. This parameter does not have a default value.
	- **Composite Folder Location**: The folder name should be an absolute path, beginning with <PRODUCT\_HOME>/services/industry/Utilities/<EBF>.

Example: If you are planning to undeploy the composite from <PRODUCT\_HOME>/services/industry/Utilities/EBF, then pass <PRODUCT\_HOME>/services/industry/Utilities/EBF to this property.

- The default value for this property is <PRODUCT\_HOME>**/services/ industry/Utilities/EBF**, as most of the business-specific composites reside in this folder.
- **SOA Partition Name**: The SOA partition name from where the composite should be undeployed.
- 3. Press **Enter** to use the default value.

### <span id="page-20-1"></span>**Deploying Individual Composites**

To deploy individual composites:

1. Open a Command prompt, and execute the following commands for Linux and Windows respectively.

### **Linux**

```
cd $PRODUCT_HOME/bin
ant -f DeployUndeployUtility.xml -DInstallProperties=$PRODUCT_HOME/
config/InstallProperties.xml DeployComposite
```
#### **Windows**

```
cd %PRODUCT HOME%\bin
ant -f DeployUndeployUtility.xml -
DInstallProperties=%PRODUCT_HOME%\
config\InstallProperties.xml DeployComposite
```
- 2. Validate the following parameters when prompted with default values during deployment. Press ENTER to use the default value.
	- **Composite Name:** Name of the composite to be deployed to SOA server. This parameter does not have a default value.
	- **Composite Folder Location**: The folder name should be an absolute path beginning with <PRODUCT\_HOME>/services/industry/Utilities/<EBF>.

Example: If you are planning to deploy the composite from <PRODUCT\_HOME>/services/industry/Utilities/EBF, pass <PRODUCT\_HOME>/services/industry/Utilities/EBF to this property.

If you are planning to deploy the composite from Error Handling then <PRODUCT\_HOME>/services/industry/Utilities/Utility, pass <PRODUCT\_HOME>/services/industry/Utilities/Utility to this property.

- The default value for this property is <PRODUCT\_HOME>/services/ industry/Utilities/EBF. Most of the business-specific composites reside in this folder.
- **SOA Partition Name**: The SOA partition name to which the composite should be deployed. Enter the composite name to be deployed from the partition.

Example: OUC2MOUNMSCustomerSyncEBF

3. Press **Enter** to use the default value. Refer to [Verifying Composites in Enterprise](#page-16-4)  [Managert](#page-16-4)o review the composites for this integration.

# <span id="page-22-0"></span>**Metadata Store (MDS) Artifacts**

<span id="page-22-1"></span>Individual Metadata Store (MDS) folders may need to be undeployed, deployed or updated for incremental builds or patches. This section describes the following:

- [Undeploying the MDS Folder](#page-23-0)
- [Deploying the MDS Folder](#page-23-1)
- [Update MDS](#page-24-0)

Please note the following:

- You can only use the indicated commands to perform folder-level undeployment, deployment or update. The commands do not support file-level actions.
- Validate the **MDS Folder Name** parameter when prompted with default values during undeployment or deployment. Press ENTER to use the default value.
- The **MDS Folder Name** represents the name of the folder to be deployed or undeployed from MDS repository. The folder name should be a relative path inside **<PRODUCT\_HOME>/MDS-Artifacts** beginning with C2M-NMS.

Refer to the Home Directory image in the [Installing the Integration](#page-11-2) chapter for a reference.

The folder includes an MDS-Artifacts subfolder which contains all the files that can be deployed to MDS.

Example: To undeploy <PRODUCT\_HOME>/MDS-Artifacts/C2M-NMS/ AIAMetaData/dvm pass C2M-NMS/AIAMetaData/dvm as the **MDS Folder Name**.

# <span id="page-23-0"></span>**Undeploying the MDS Folder**

To undeploy a particular folder from MDS:

1. Open a command prompt and execute the following commands for Linux and Windows respectively. These commands undeploy a folder under PRODUCT\_HOME/MDS-Artifacts from the MDS repository.

### **Linux**

```
cd $PRODUCT_HOME/bin
ant -f DeployUndeployUtility.xml -DInstallProperties=$PRODUCT HOME/
config/InstallProperties.xml UnDeployMDS
```
### **Windows**

```
cd %PRODUCT HOME%\bin
ant -f DeployUndeployUtility.xml -
DInstallProperties=%PRODUCT_HOME%\
config\InstallProperties.xml UnDeployMDS
```
- 2. Pass the folder name to be undeployed. Validate the **MDS Folder Name** parameter when prompted with default values.
- 3. Press ENTER to use the default value.

# <span id="page-23-1"></span>**Deploying the MDS Folder**

Perform the following steps to deploy the MDS folder:

1. Open a command prompt and execute the following commands in Linux and Windows respectively:

#### **Linux**

```
cd $PRODUCT_HOME/bin
ant -f DeployUndeployUtility.xml -DInstallProperties=$PRODUCT HOME/
config/InstallProperties.xml DeployMDS
```
### **Windows**

```
cd %PRODUCT HOME%\bin
ant -f DeployUndeployUtility.xml -
DInstallProperties=%PRODUCT_HOME%\
config\InstallProperties.xml DeployMDS
```
2. Validate the **MDS Folder Name** parameter when prompted with default values during deployment. Press ENTER to use the default value.

### **DVM Changes**

When new DVM values are added to a DVM file, the DVM folder must be updated in MDS. This command will not only deploy the files that were changed but the whole DVM folder.

• Pass **/AIAMetaData/dvm** as the **MDS Folder Name** and the entire DVM folder will deploy to MDS.

When the DVMs are updated from the SOA composer, verify that the values are updated in the /MDS-Artifacts/C2M-NMS/AIAMetaData/dvm folder.

If not, the changes made from the composer will be overridden by the PRODUCT\_HOME values.

### **Custom Schema Changes**

If custom elements are added to either or both of the edge application schemas, the ApplicationObjectLibrary folder must be updated in MDS.

Do one of the following:

- Pass C2M-NMS**/AIAMetaData/AIAComponents/ ApplicationObjectLibrary** to deploy the schema folders, or
- Pass C2M-NMS**/AIAMetaData/AIAComponents/ ApplicationObjectLibrary/**OUC2M to deploy only the C2M schema folder

### <span id="page-24-0"></span>**Update MDS**

If there is any change in the endpoints of the participating applications, references of those endpoints in the integration have to be updated to point to the correct URIs. In order to make the changes, update the \$PRODUCT\_HOME/config/ InstallProperties.xml file with the correct edge application details and updateMDS.

1. Open a command prompt and execute the following commands to update MDS.

### **Linux**

```
ant -f InstallBuild.xml updateMDS
DInstallProperties=$PRODUCT_HOME/config/InstallProperties.xml | 
tee $PRODUCT_HOME/bin/updatemds.log
```
### **Windows**

```
ant -f InstallBuild.xml updateMDS
DInstallProperties=%PRODUCT_HOME%/config/InstallProperties.xml -l 
%PRODUCT_HOME%/bin/updatemds.log
```
This command performs the following tasks:

- Updates the edge application endpoint URIs in ConfigurationProperties.xml file
- Updates the edge application endpoint URIs in Application Object Library directory \$PRODUCT\_HOME/MDS-Artifacts/OUC2M/AIAMetaData/ AIAComponents/ApplicationObjectLibrary/<ApplicationFolder>

Example: C2M-NMS/MDS-Artifacts/C2M-NMS/AIAMetaData/ AIAComponents/ApplicationObjectLibrary/OUC2M/V1/wsdls

2. Restart the managed server to verify the changes.

# <span id="page-25-3"></span>**Installation Properties**

<span id="page-25-1"></span><span id="page-25-0"></span>This section includes a list of applicable installation properties and end point URL configuration.

Make sure that you follow XML editing standards while editing the InstallProperties.xml file. All XML elements need to be closed properly. The XML element in the InstallProperties.xml file does not contain any attribute.

Login to the WebLogic console to cross verify the values being entered for these properties. Also ensure that the values are relevant to the server where the integration product is to be installed. The build may fail due to inappropriate values.

# <span id="page-25-2"></span>**Installation Properties**

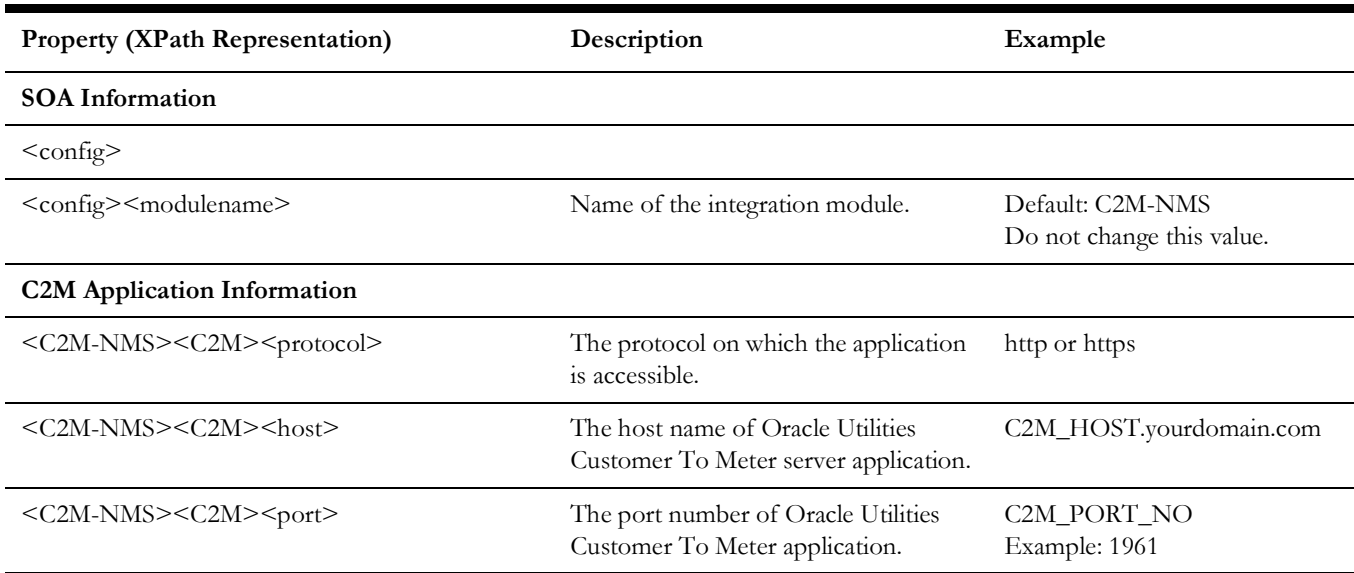

The table below lists the properties available in the InstallProperties.xml file along with their usage. The default values are specified wherever applicable.

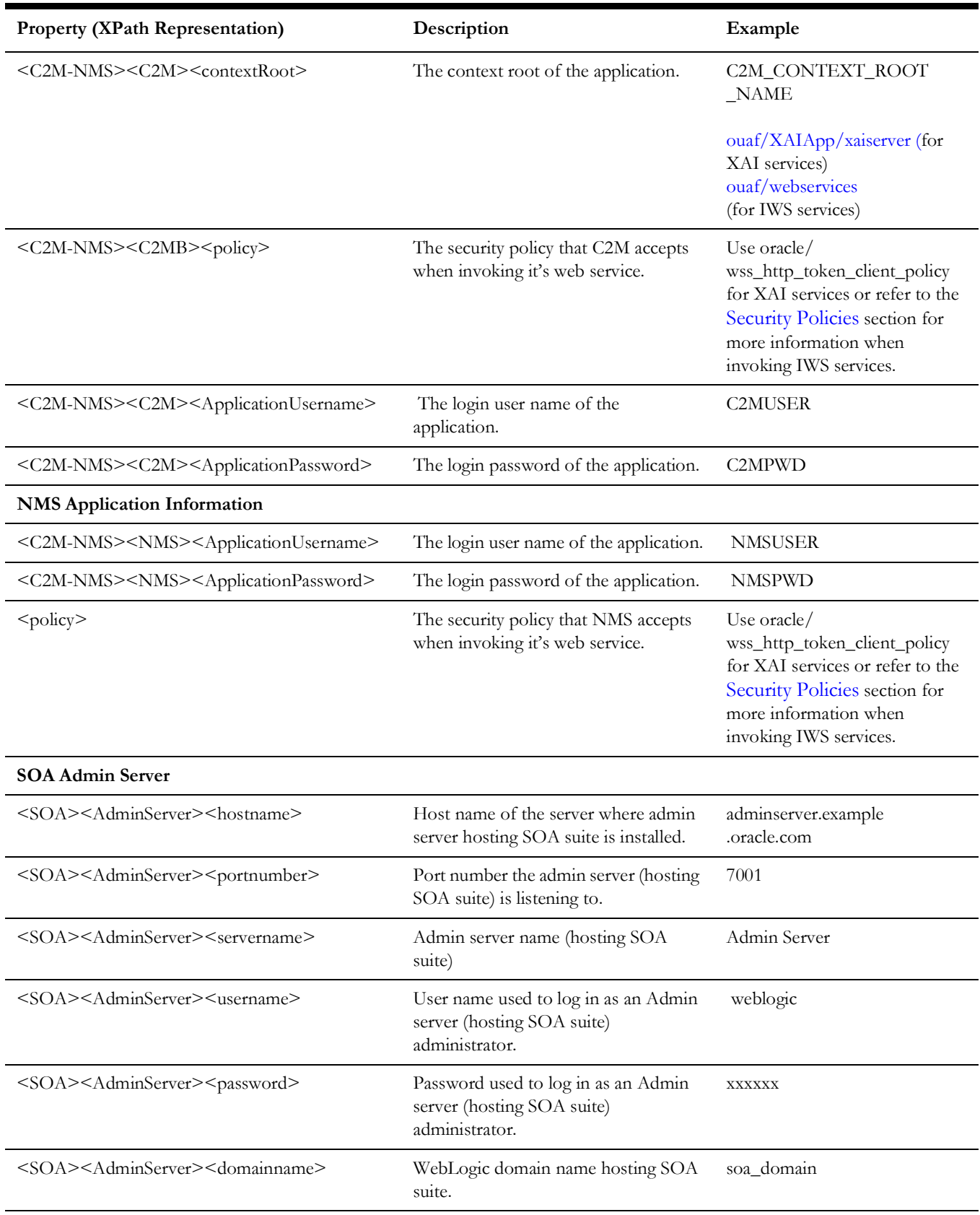

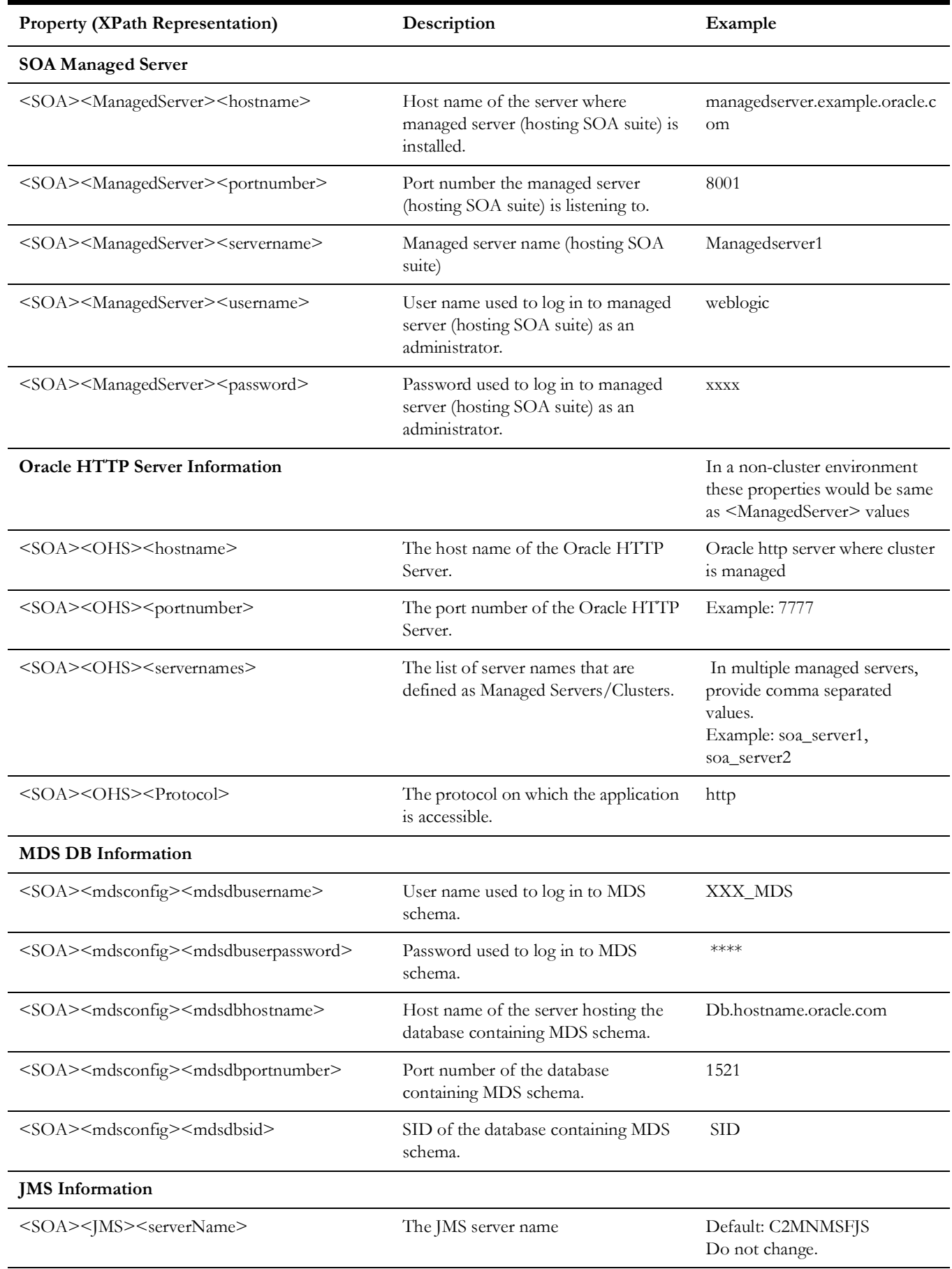

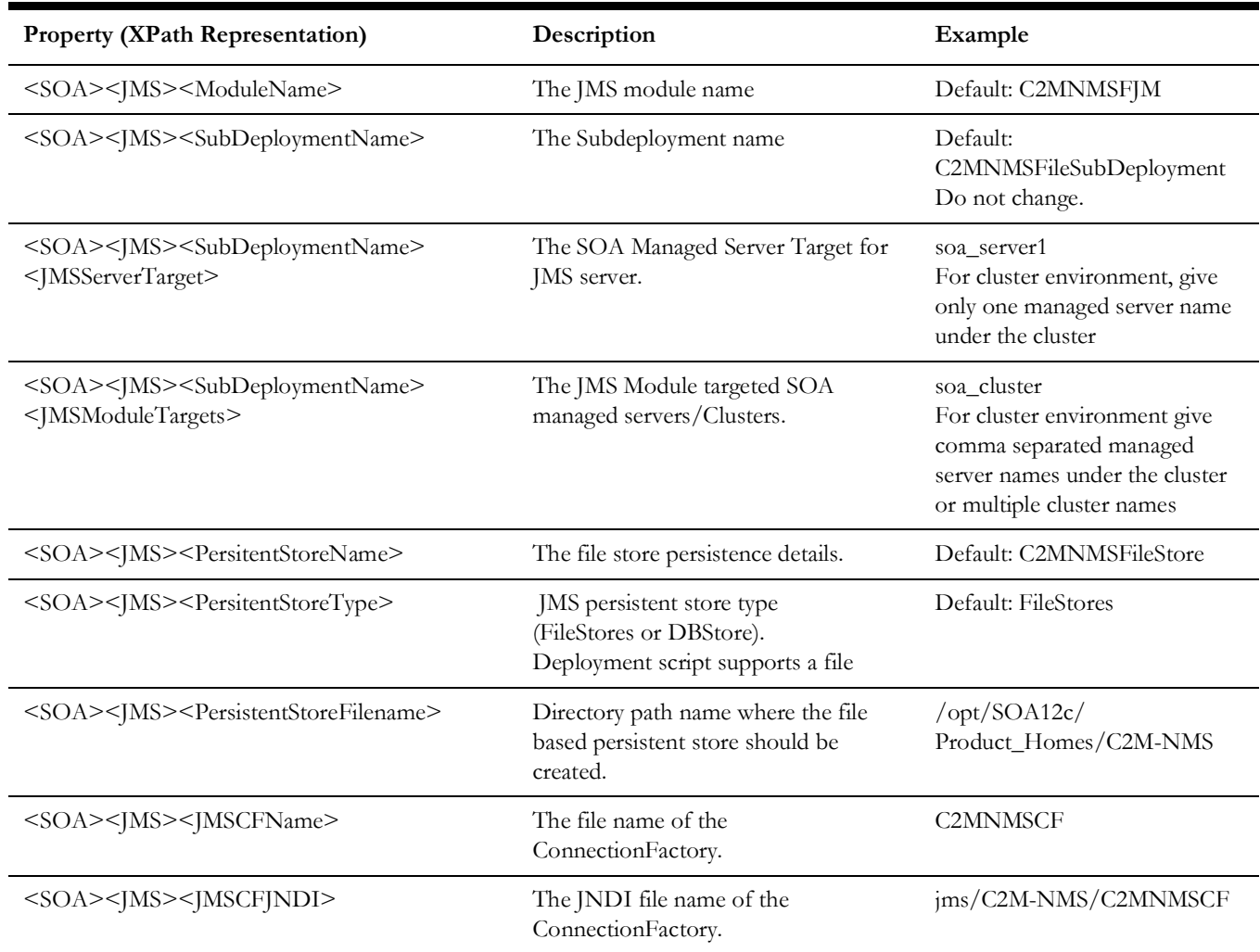

# <span id="page-28-0"></span>**End Point URL Configuration**

File name: OUC2MOUNMSConfigurationProperties.xml

File location: \$PRODUCT\_HOME/MDS-Artifacts/C2M-NMS/AIAMetaData/config

While updating the End Point URL in file OUC2MOUNMSConfigurationProperties.xml, replace C2M\_HOST.yourdomain.com:C2M\_PORT\_NO with actual C2M\_HOST.yourdomain.com, C2M\_PORT\_NO in the ServiceConfiguration for OUC2MOUNMSCustomerSyncJMSReadSvc.

Example:

```
<ServiceConfiguration 
serviceName="OUC2MOUNMSCustomerSyncJMSReadSvc">
     <Property name="OUC2M.F1-
UpdateAndTransitionSyncRequest.Endpoint.URL">https://
C2M_HOST.yourdomain.com:C2M_PORT_NO/ouaf/webservices/F1-
UpdateAndTransitionSyncRequest</Property>
   </ServiceConfiguration>
   <ServiceConfiguration
```
serviceName="OUC2MOUNMSCustomerSyncJMSReadSvc">

```
 <Property name="OUC2M.F1-
UpdateAndTransitionSyncRequest.Endpoint.URL">https://
xxxx.oraclevcn.com:9000/ouaf/webservices/F1-
UpdateAndTransitionSyncRequest</Property>
   </ServiceConfiguration>
```
C2M-NMS Module configuration property used for Oracle Utilities Network Management System for single or default instance:

<ModuleConfiguration moduleName="C2M-NMS"> <Property name="NMS.OUNMS\_BaseURL">https:// NMS\_HOST.yourdomain.com:NMS\_PORT\_NO</Property> </ModuleConfiguration>

<ModuleConfiguration moduleName="C2M-NMS"> <Property name="NMS.OUNMS\_BaseURL">https:// xxxx.yourdomain.com:7202</Property> </ModuleConfiguration>

# **Troubleshooting**

<span id="page-30-0"></span>This chapter provides information regarding issues that may arise during installation.

# <span id="page-30-2"></span><span id="page-30-1"></span>**Password Expiry for Database**

If a password expires or is changed, credential issues may arise with the Meta Data Store (MDS) or with an integration specific database. To fix this issue, perform the following steps:

- 1. Reset or unlock the password for the corresponding database (MDS or integration specific database).
- 2. Change the password for the data source for which the password is changed/or locked from the WebLogic Administration console.
- 3. Change the password in the **InstallationProperties.xml** for the database instance (this helps only while reinstalling).
- 4. Perform the following steps to find the **adf-config.xml** file that is generated during installation.

The file is generally located at \$PRODUCT\_HOME/install/util/template/.

- a. Identify the correct "metadata-store-usage" from the "meta-data-namespaces" element by the path mentioned above.
- b. In the "metadata-store-usage" element, find the element property with the attribute value as "jdbc-password" for the "name" attribute.
- c. Change the password for the value attribute in the property element.

# <span id="page-31-0"></span>**Uninstalling the Integration**

<span id="page-31-1"></span>This section provides steps for:

• [Uninstalling the Integration](#page-32-0)

# <span id="page-32-0"></span>**Uninstalling the Integration**

This section describes how to uninstall the integration.

**Note**: It is recommended to take a backup of PRODUCT\_HOME before uninstalling.

To uninstall the integration:

- 1. Restart the WebLogic Admin server and the SOA server.
- 2. Set the environment variables. For instructions refer to the [Installation Steps](#page-12-2) section.
- 3. The uninstallation process is divided into three steps. Execute the commands in each of those steps.
	- Execute the following commands at the command prompt.
		- Undeploy all the composites from the Enterprise Manager partition.
		- Delete the partition.
		- Undeploy the MDS artifacts.

#### **Linux**

```
cd $PRODUCT_HOME/bin
ant -f UnInstallBuild.xml uninstallSOA -
DInstallProperties=$PRODUCT_HOME/config/InstallProperties.xml -
l uninstallSOA.log
```
### **Windows**

```
cd %PRODUCT_HOME%\bin
ant -f UnInstallBuild.xml uninstallSOA -
DInstallProperties=%PRODUCT_HOME%\
config\InstallProperties.xml-l uninstallSOA.log
```
- b. Execute the following commands at the command prompt:
	- Undeploy the database outbound connection pool.
	- Delete the JMS artifacts.

#### **Linux**

```
cd $PRODUCT_HOME/bin
ant -f UnInstallBuild.xml uninstallWL - DInstallProperties=
$PRODUCT HOME/config/InstallProperties.xml l uninstallWL.log
```
#### **Windows**

```
cd %PRODUCT HOME%\bin
ant -f UnInstallBuild.xml uninstallWL -
DInstallProperties=%PRODUCT_HOME%\
config\InstallProperties.xml -l uninstallWL.log
```
After executing these commands, bounce the managed server and admin server manually.

# <span id="page-33-1"></span><span id="page-33-0"></span>**Configuring Multiple NMS Instances**

This chapter describes the steps to configure a single Oracle Utilities Customer to Meter instance and the multiple Oracle Utilities Network Management System instances. It includes the following:

- [Overview](#page-34-0)
- [Configuring Additional NMS Instance Source](#page-34-1)
- [Updating the AIAConfiguration Properties File](#page-34-2)

## <span id="page-34-0"></span>**Overview**

By default, the integration is configured to support only a single Oracle Utilities Customer to Meter instance and a single Oracle Utilities Network Management System instance. The integration uses Oracle Utilities Customer to Meter CIS division to route to multiple Oracle Utilities Network Management System instance if the integration is configured to support multiple Oracle Utilities Network Management System instances.

To configure multiple Oracle Utilities Network Management System instances, a new entry to DVM OUC2M\_OUNMS\_Instance needs to be created manually or add the additional instances to the DVM before running ant script ant -f InstallBuild.xml installSOA pointing to second Oracle Utilities Network Management System instance. Also, set the NMS.MultipleInstance property value to 'true' on OUC2MOUNMSConfigurationProperties.xml to support multiple Oracle Utilities Network Management System instances.

# <span id="page-34-1"></span>**Configuring Additional NMS Instance Source**

This section describes the steps to configure additional Oracle Utilities Network Management System instance NMS BaseURL source.

To update the Oracle Utilities Network Management System instance DVM:

- 1. Navigate to the SOA composer.
- 2. Select the OUC2M\_CISDivision dmv.
- 3. Change the default CIS division to customer specific configured CIS division.
- 4. Add a new entry for multiple Oracle Utilities Network Management System instances and the BaseURL details.

Refer to the sample DVM with multiple Oracle Utilities Network Management System instances.

DVM Name: OUC2M\_OUNMS\_Instance

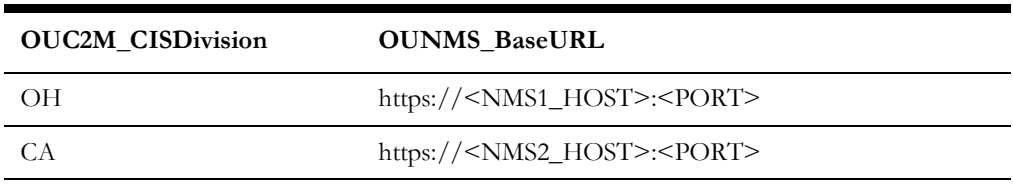

## <span id="page-34-2"></span>**Updating the AIAConfiguration Properties File**

To update the AIAConfiguration properties file:

- 1. Navigate to the AIAMetaData/config folder and open the AIAConfiguration properties file (OUC2MOUNMSConfigurationProperties.xml).
- 2. Modify the value of **NMS.MultipleInstance** to "true" to support multiple Oracle Utilities Network Management System instances.

Example: <Property name="NMS.MultipleInstance">true</Property>

3. Restart the SOA servers.